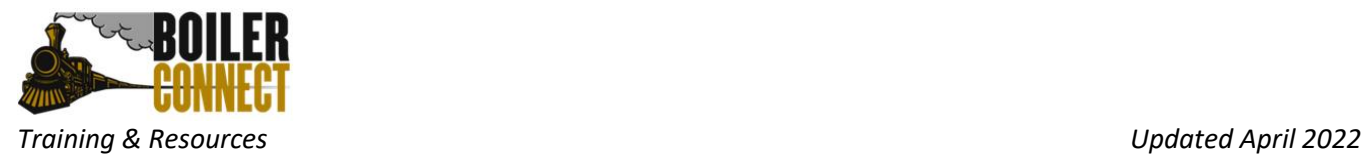

## How do you schedule your VSTAR/New Student Appointment advising appointment?

Within a week of completing VSTAR and the Student Information Form (SIF), you will receive an email to your Purdue email address from an academic advisor requesting you to schedule an appointment in our Student Success and Scheduling platform, BoilerConnect. The email will look something like this:

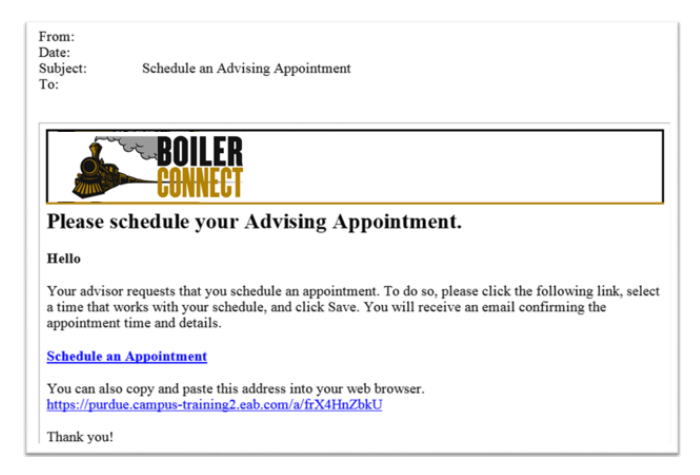

You can click on the **Schedule an Appointment** link or cut and paste the URL provided in the email into your internet browser.

You will log into BoilerConnect using your BoilerKey credentials. Once you are logged in, you will see a yellow banner at the top of your student home page. To respond to the appointment request, click on the **Schedule This Appointment** button located in the yellow banner.

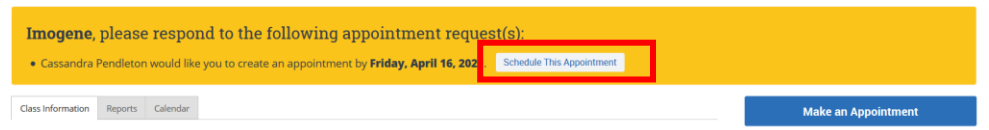

You will then be taken to an Appointment Invitation screen where you will see dates and times your advisor is available for the appointment. You can narrow down the appointment options by using the "Pick a Date" calendar on the left side of the screen.

**Please note: these times are based on the local time zone of your internet browser/current location.**

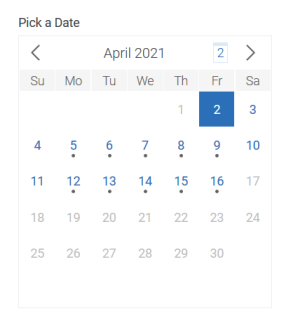

Alternatively, you can directly select a date and time by using the time bubbles listed on the main section of the screen.

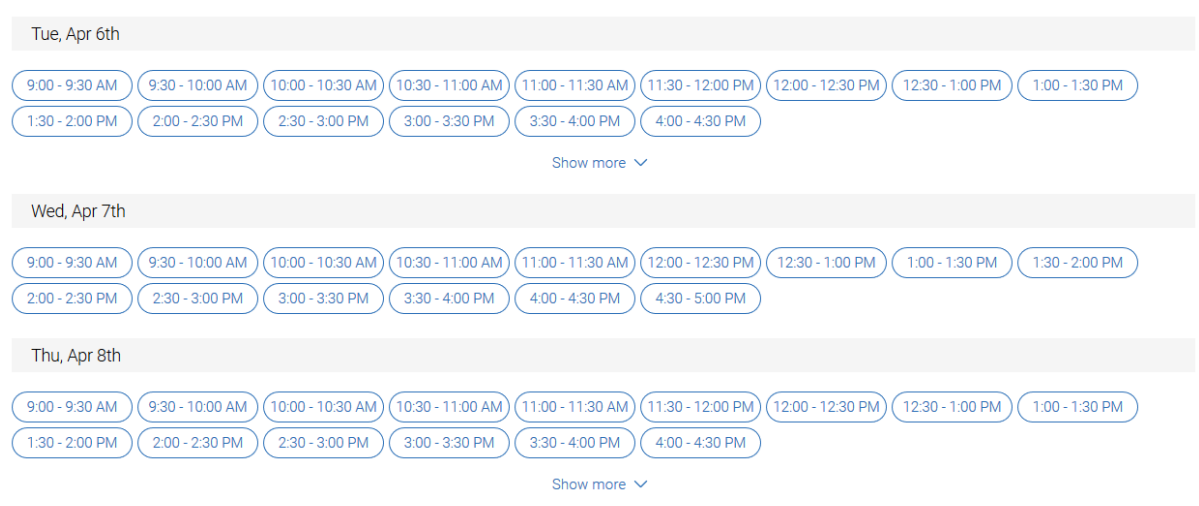

Click on an appointment time slot/date bubble to select your appointment time. You will be taken to a screen that will display the appointment details. On this same page, you will be able to provide comments to your advisor as well as list a phone number you'd like to receive a reminder text message to.

Review Appointment Details and Confirm

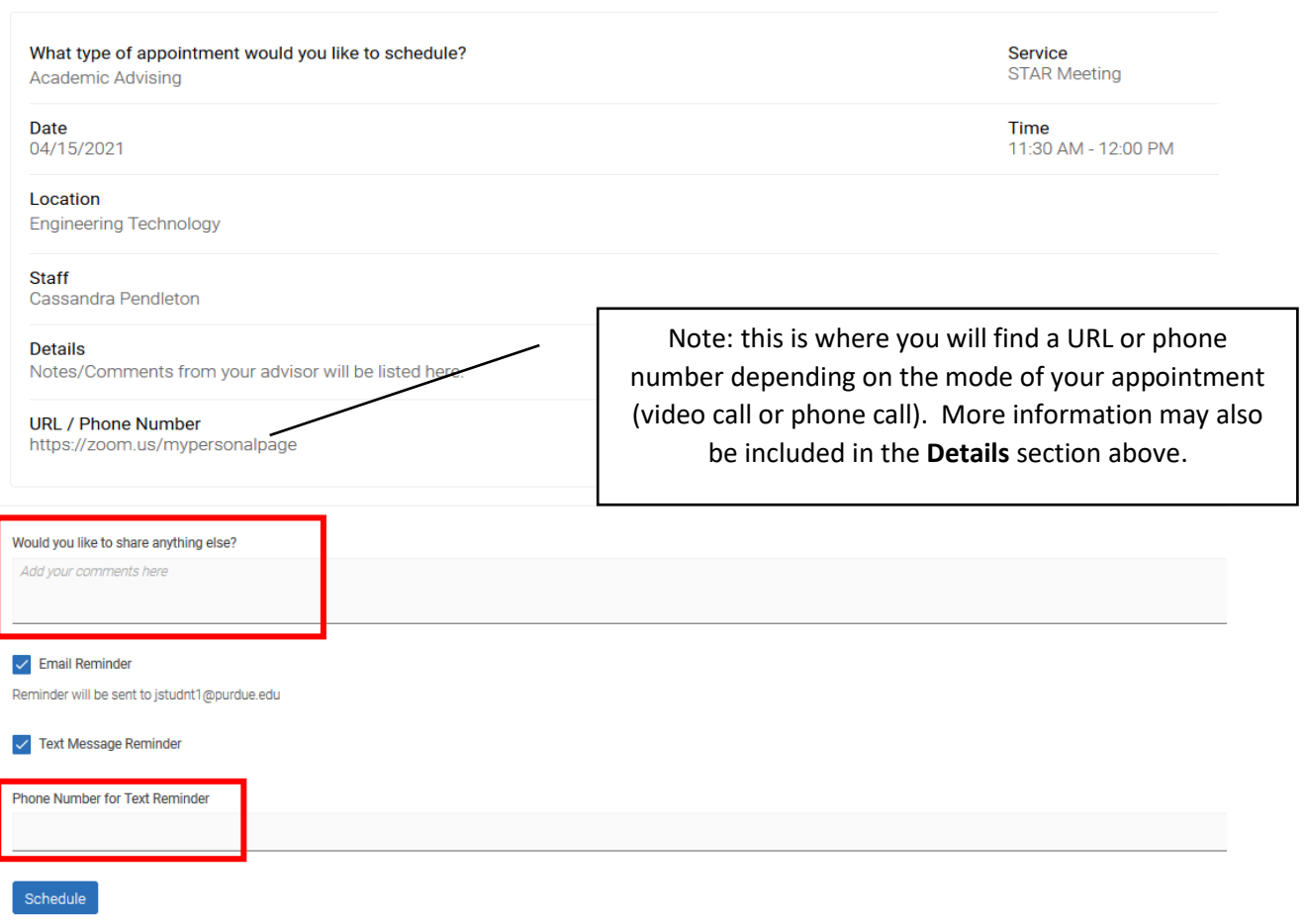

Once you are satisfied with your selections, click **Schedule** to complete the scheduling process.

Once your appointment has been scheduled, you will see the screen below.

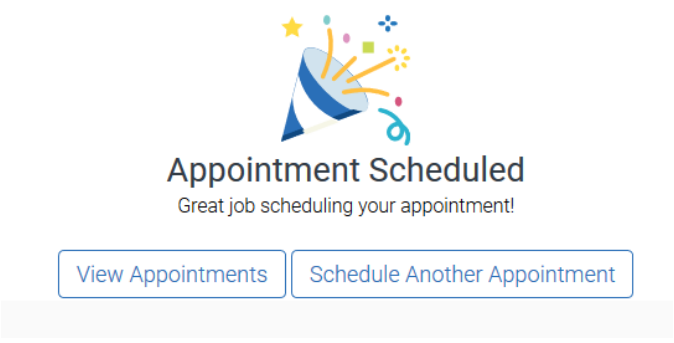

You will receive email and text message reminder notifications prior to your appointment. Please note the times listed in these will reflect the time zone of Purdue University – West Lafayette (Eastern Daylight Time).